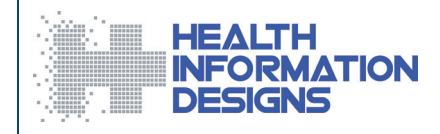

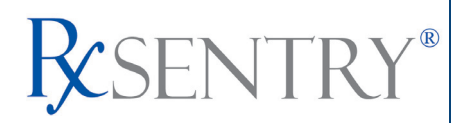

# **Dispenser's Implementation Guide Version 1.6**

### **Florida Department of Health Prescription Drug Monitoring Program**

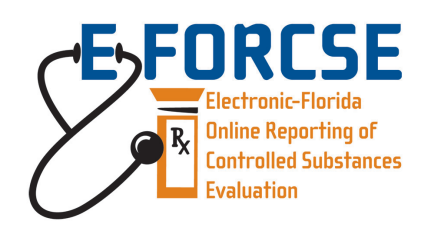

## **August 2011**

### **Note**

This document may be updated prior to the implementation of E-FORCSE on September 1, 2011. Please refer to the Florida PDMP website, [http://www.hidinc.com/flpdmp,](http://www.hidinc.com/flpdmp) for the most current version of this document.

*This project was supported by Grant No. 2009-PM-BX-4004 awarded by the Bureau of Justice Assistance, Office of Justice Programs, U.S. Department of Justice.*

*This document is formatted for duplex printing.*

# **Contents**

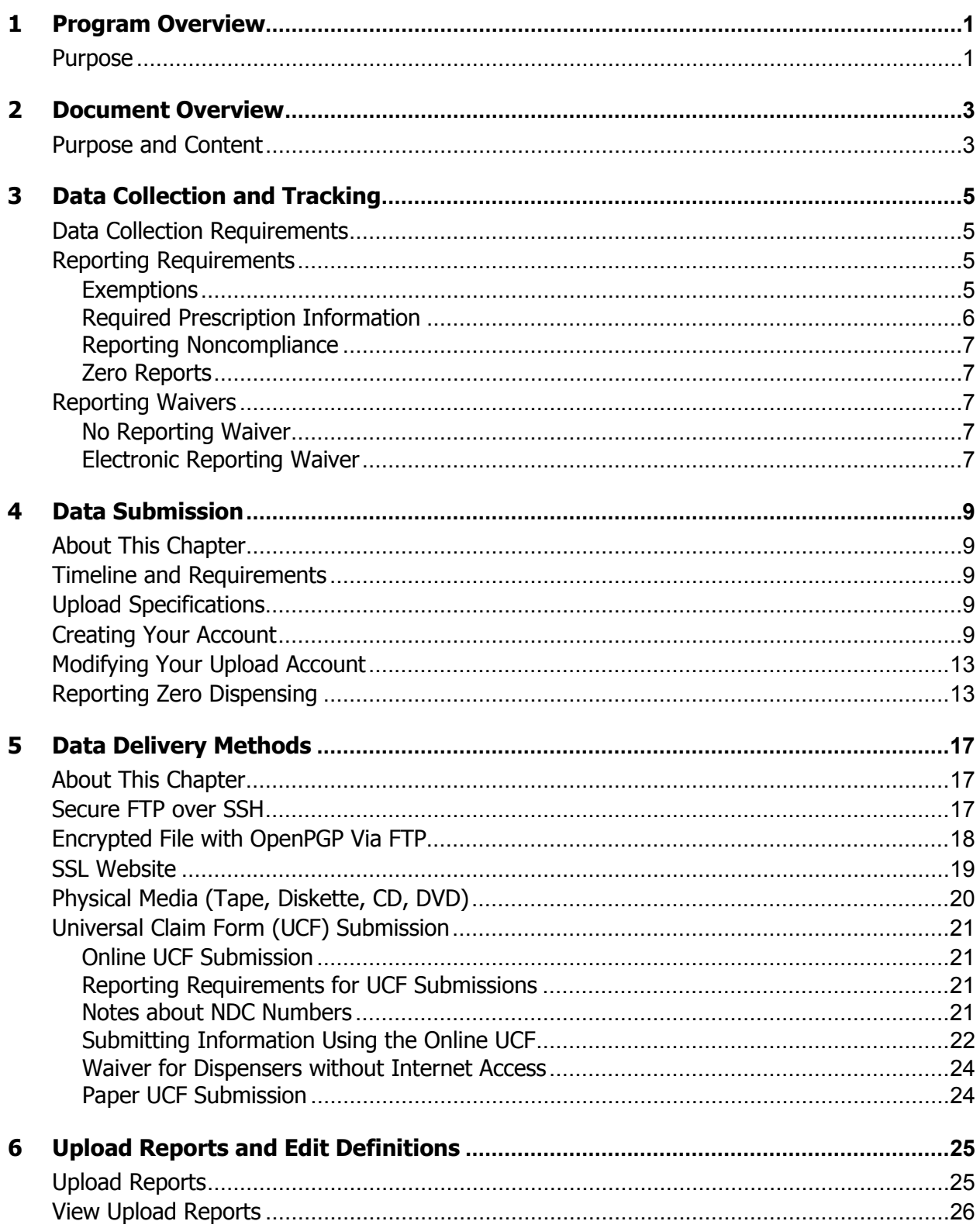

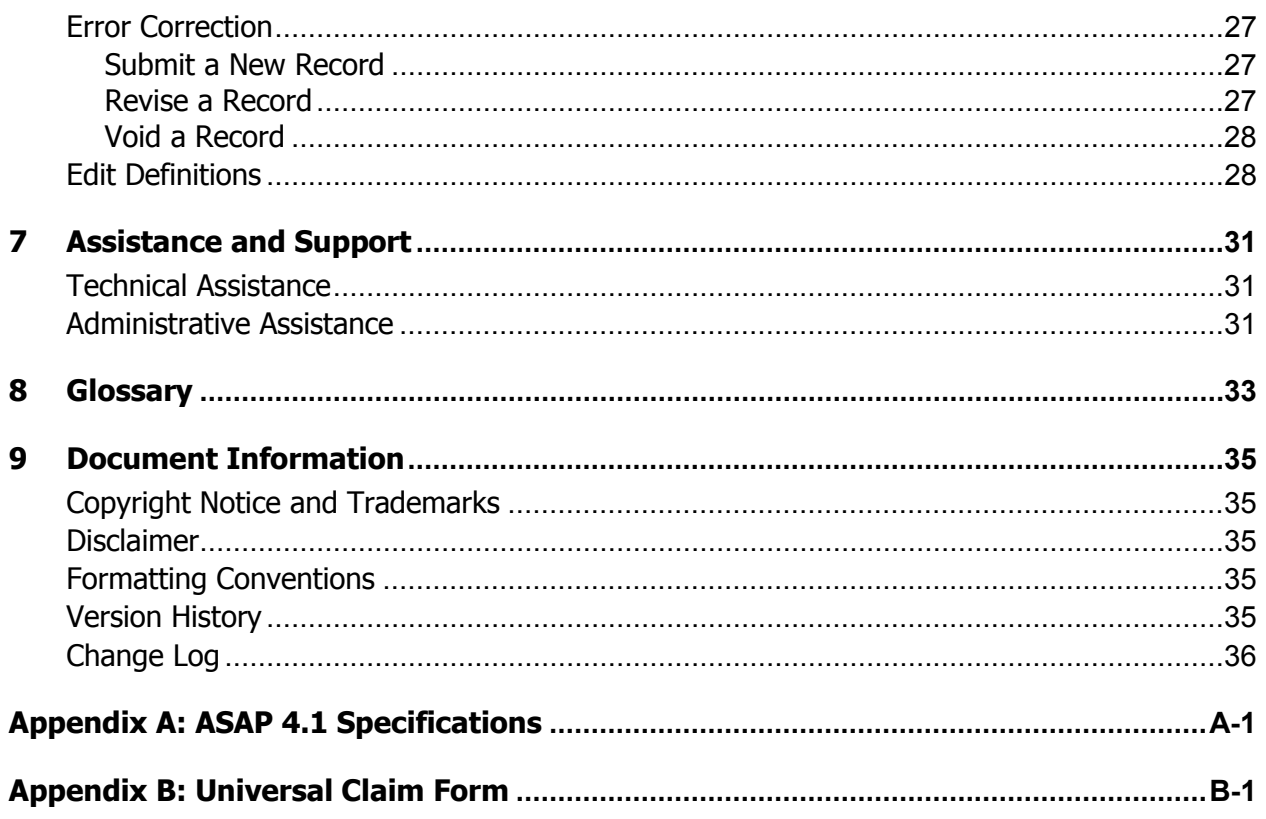

# <span id="page-4-0"></span>**1 Program Overview**

### <span id="page-4-1"></span>**Purpose**

The Electronic-Florida Online Reporting of Controlled Substances Evaluation program (E-FORCSE) is Florida's Prescription Drug Monitoring Program (PDMP). The PDMP was created by the 2009 Florida Legislature in an initiative to encourage safer prescribing of controlled substances and to reduce drug abuse and diversion within the State of Florida. The purpose of the PDMP is to provide the information that will be collected in the database to health care practitioners to guide their decisions in prescribing and dispensing these highly-abused prescription drugs.

E-FORCSE has selected Health Information Designs, Inc. (HID) to develop a database that will collect and store prescribing and dispensing data for controlled substances in Schedules II, III, and IV (controlled substances). HID's RxSentry® is a Web-based program that facilitates the collection, analysis and reporting of information on the prescribing, dispensing, and use of controlled substance prescription drugs. RxSentry® leads the industry in flexibility, functionality, and ease of use.

Section 893.055, Florida Statutes (F.S.), requires health care practitioners to report to the PDMP each time a controlled substance is dispensed to an individual. This information is to be reported through the electronic system as soon as possible but not more than seven (7) days after dispensing. This reporting timeframe ensures that health care practitioners have the most up-to-date information available.

E-FORCSE will comply with the Health Insurance Portability and Accountability Act (HIPAA) as it pertains to protected health information (PHI), electronic protected health information (EPHI), and all other relevant state and federal privacy and security laws and regulations. The information collected in the system will be used by the PDMP to encourage safer prescribing of controlled substances and reduce drug abuse and diversion within the State of Florida.

## <span id="page-6-0"></span>**2 Document Overview**

## <span id="page-6-1"></span>**Purpose and Content**

The *RxSentry® Dispenser's Implementation Guide* serves as a step-by-step implementation and training guide for dispensers in the State of Florida. A "dispenser" is defined as a pharmacy, dispensing pharmacist, or dispensing health care practitioner. It includes such topics as:

- Reporting requirements for dispensers in the State of Florida
- Data file submission quidelines and methods
- Creating your upload account
- Creating a data file
- **Uploading or reporting your data**
- **Understanding upload error codes and definitions**

This guide has been customized to target the specific training needs of Florida dispensers. It is intended for use by all dispensers in the State of Florida required to report dispensing of controlled substances.

## <span id="page-8-0"></span>**3 Data Collection and Tracking**

## <span id="page-8-1"></span>**Data Collection Requirements**

This guide provides information regarding the State of Florida prescription drug monitoring program (PDMP), referred to as the Electronic-Florida Online Reporting of Controlled Substances Evaluation (E-FORCSE) program. The program was established to collect data on all Schedule II, III, and IV controlled substances dispensed in the State of Florida or dispensed to an individual in the State of Florida.

Each time a controlled substance is dispensed to an individual, the controlled substance shall be reported to the E-FORCSE program using a format approved by the Florida Department of Health (DOH), as soon thereafter as possible, but not more than seven (7) days after the date the controlled substance was dispensed. All dispensers of controlled substances must meet the reporting requirements set forth by section 893.055, F.S., in a secure methodology and format. Such approved formats may include, but are not limited to, submission via the Internet, on a disc, or by use of regular mail.

## <span id="page-8-2"></span>**Reporting Requirements**

Any health care practitioner who has dispensed a controlled substance, as defined in [section 893.03, F.S.](http://www.leg.state.fl.us/Statutes/index.cfm?App_mode=Display_Statute&Search_String=&URL=0800-0899/0893/Sections/0893.03.html) (i.e., OxyContin®, Percocet®, Vicodin®, Klonopin®, Xanax®, and Valium<sup>®</sup>), will be required to report to the database. This includes pharmacies licensed under chapter 465, F.S., including mail order and Internet pharmacies; and health care practitioners licensed under chapter 458, 459, 461, 462, 465, or 466, F.S.

For detailed information for each of the fields required by the State of Florida and the fields required by the American Society for Automation in Pharmacy (ASAP), please see [Appendix A: ASAP](#page-40-0) 4.1 Specifications.

### <span id="page-8-3"></span>**Exemptions**

A health care practitioner will not be required to report to E-FORCSE when he/she:

- Administers a controlled substance directly to a patient if the amount is adequate to treat the patient during that particular treatment session;
- Administers a controlled substance to a patient or resident receiving care as a patient at a hospital, nursing home, ambulatory surgical center, hospice, or intermediate care facility for the developmentally disabled;
- Administers or dispenses a controlled substance in the health care system of the Florida Department of Corrections;
- Administers a controlled substance in the Emergency Room of a licensed hospital;
- Administers or dispenses a controlled substance to a patient under the age of 16; or
- Dispenses a one-time, 72-hour re-supply of controlled substances.

### <span id="page-9-0"></span>**Required Prescription Information**

The following information must be reported for each controlled substance dispensed to a patient:

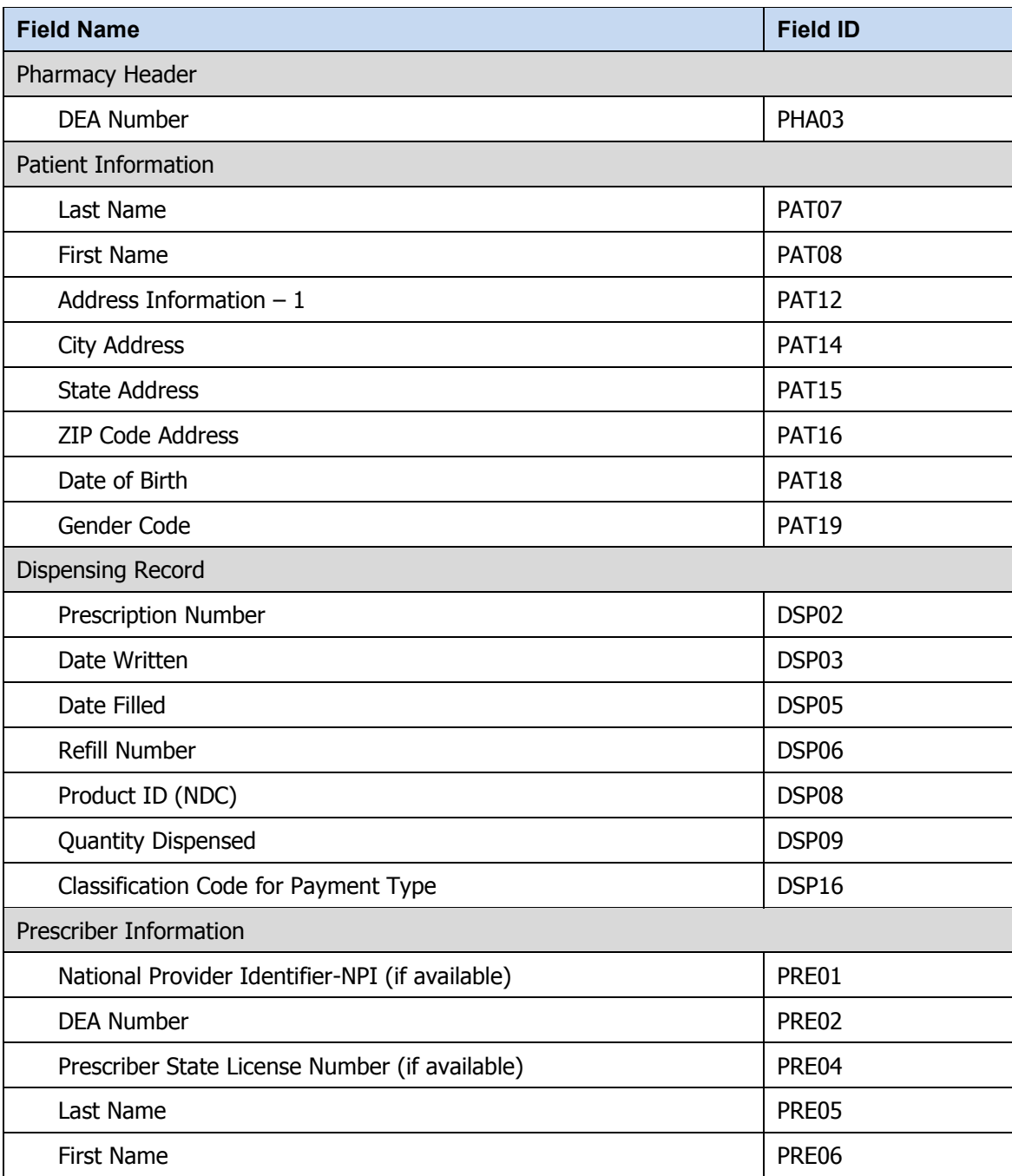

The [Data Submission](#page-12-0) chapter provides all the instructions necessary to submit the required information.

### <span id="page-10-0"></span>**Reporting Noncompliance**

Any dispenser who willfully and knowingly fails to report the dispensing of a controlled substance as required by section 893.055, F.S., commits a misdemeanor of the first degree, punishable as provided in sections 775.082 or 775.083, F.S.

### <span id="page-10-1"></span>**Zero Reports**

If a dispenser usually dispenses controlled substances in Florida but has no dispensing transactions to report for the preceding seven (7) day period, the dispenser must report this information to E-FORCSE by filing a zero report, as described in the [Reporting Zero](#page-16-0)  [Dispensing](#page-16-0) topic in this guide.

## <span id="page-10-2"></span>**Reporting Waivers**

### <span id="page-10-3"></span>**No Reporting Waiver**

If a dispenser is permitted or licensed in the State of Florida, but does not dispense any controlled substances directly to Florida residents, they are not required to report to E-FORCSE. However, the dispenser must notify DOH in writing by completing a waiver form provided by DOH stating that it does not dispense controlled substances in the state.

### <span id="page-10-4"></span>**Electronic Reporting Waiver**

DOH may grant a dispenser a waiver of the electronic submission requirement for good cause as determined by the DOH. "Good cause" includes financial hardship and lack of an automated recordkeeping system. The dispenser must notify DOH in writing by completing an electronic reporting waiver form provided by DOH. DOH will work with the dispenser to determine the format, method and frequency of the alternative nonelectronic submissions.

## <span id="page-12-0"></span>**4 Data Submission**

## <span id="page-12-1"></span>**About This Chapter**

This chapter provides information and instructions for submitting data to E-FORCSE.

## <span id="page-12-2"></span>**Timeline and Requirements**

Registration for Dispensers begins August 1, 2011; however reporting will not begin until September 1, 2011. Instructions for setting up an account are provided in the [Creating](#page-12-4)  [Your Account](#page-12-4) topic in this chapter.

- Beginning September 1, 2011, dispensers are required to report their data within seven (7) days of dispensing a controlled substance. However, dispensers are encouraged to report more frequently if they would like.
- The E-FORCSE program requests that dispensers report retroactive data from December 1, 2010 to August 31, 2011. Dispensers will have until November 30, 2011 to provide this retroactive data.

## <span id="page-12-3"></span>**Upload Specifications**

Files must be in the ASAP 4.1 format, as defined in [Appendix A: ASAP 4.1 Specifications.](#page-40-0) Files for upload should be named in a unique fashion, with a prefix constructed from the date (YYYYMMDD) and a suffix of ".dat". An example file name would be "20110801.dat". All of your upload files will be kept separate from the files of others.

Reports for multiple dispensers can be in the same upload file in any order.

Controlled substance prescription information must be reported within seven (7) days of dispensing a controlled substance, unless a waiver has been obtained from DOH.

## <span id="page-12-4"></span>**Creating Your Account**

Prior to submitting data, you must create an upload account. If you have already created your account, proceed to the appropriate section of this document that outlines the steps you must follow to upload your data.

**Note**: Multiple dispensers' reports can be uploaded in the same file. For example, chain pharmacies may send in one file containing controlled substance dispensing information for all of their pharmacies licensed in the State of Florida. Therefore, chains with multiple stores only have to set up one account to upload a file.

Perform the following steps to create an account:

**1** Open an Internet browser window and type the following URL in the address bar: [http://www.hidinc.com/flpdmp.](http://www.hidinc.com/flpdmp)

**2** Click **RxSentry Dispenser's Upload Site**. A window similar to the following is displayed:

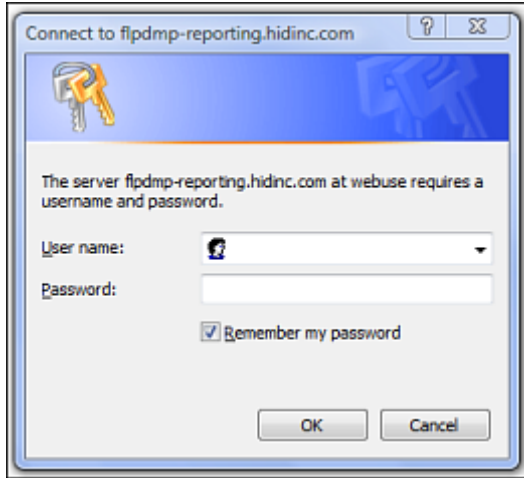

- **3** Type *newacct* in the **User name** field.
- **4** Type *welcome* in the **Password** field, and then click **OK**. A window similar to the following is displayed:

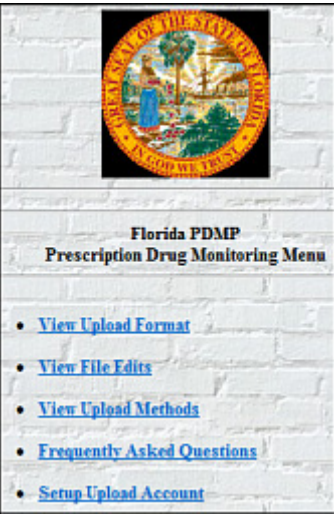

**5** Click **Setup Upload Account**. A window similar to the following is displayed:

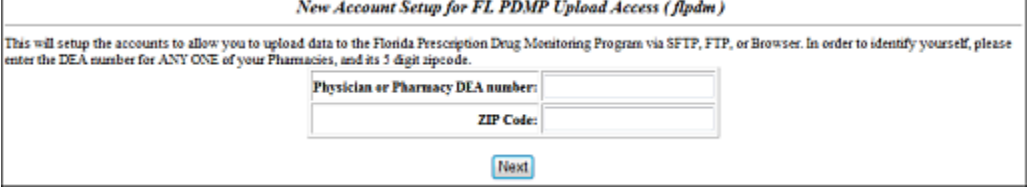

**6** Enter your DEA number in the **Physician or Pharmacy DEA number** field.

**7** Type your ZIP code in the **Zip Code** field, and then click **Next**. A window similar to the following is displayed:

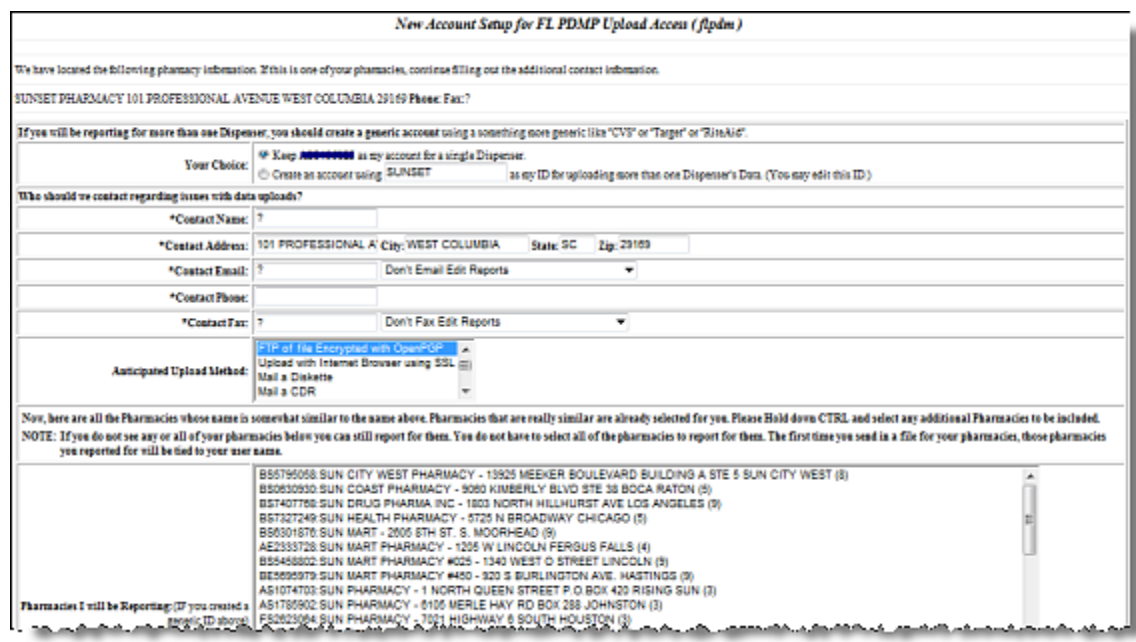

**8** Complete all required fields (indicated by an asterisk) on the **New Account Setup for Upload Access** window, using the information in the following table as a guideline:

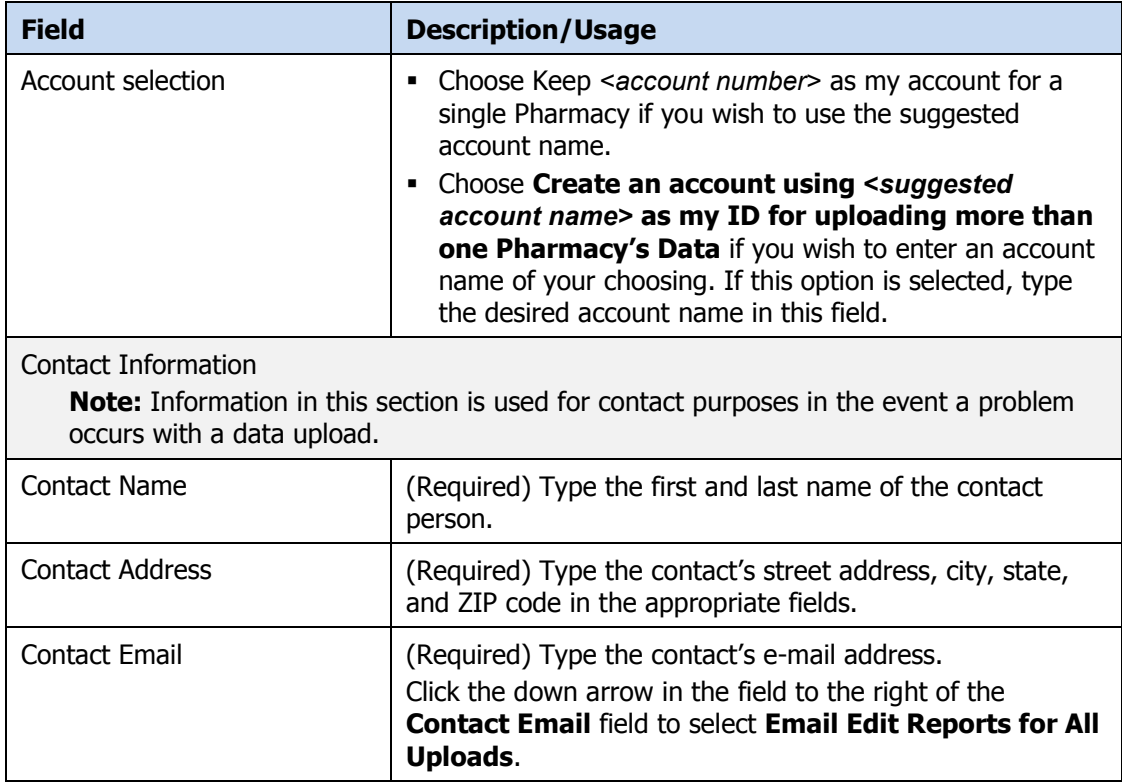

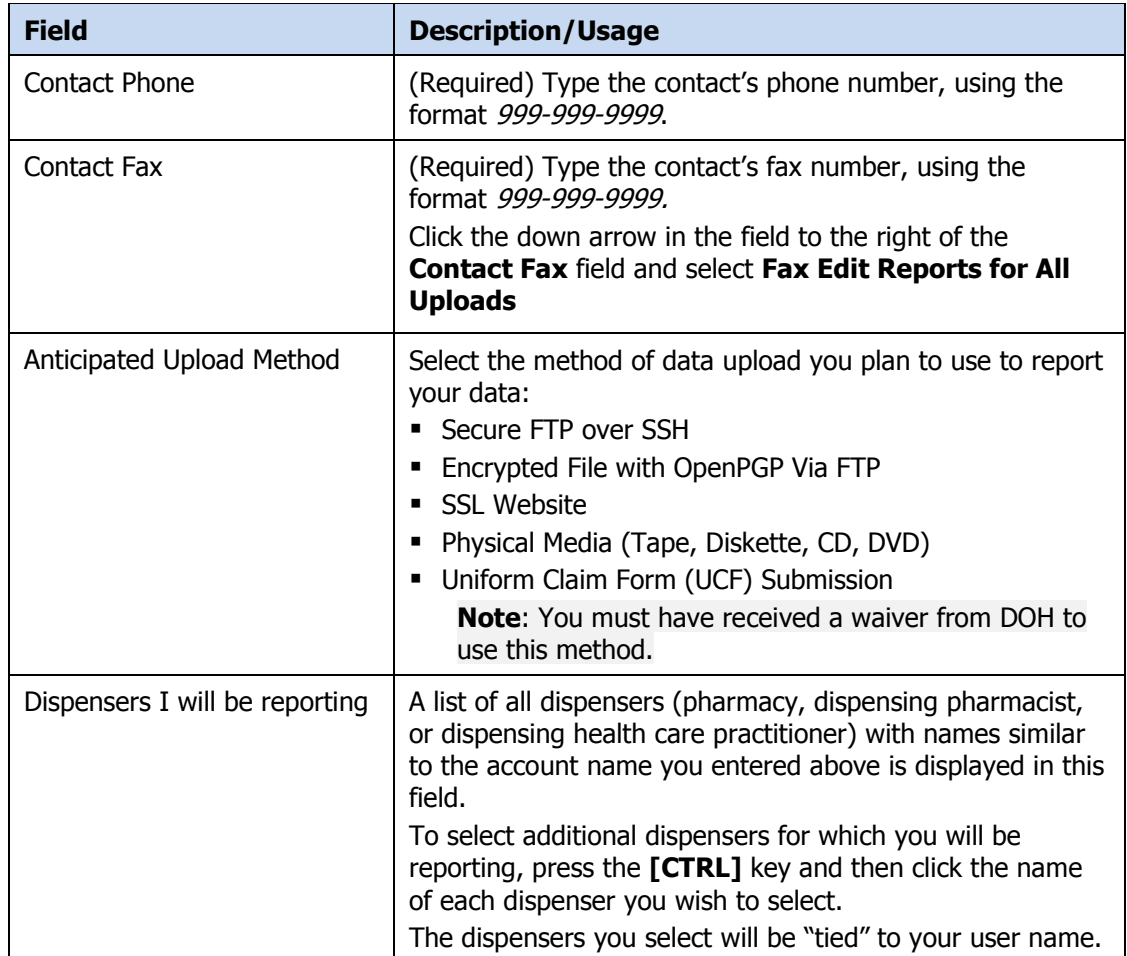

**9** After completing all required fields, click **Next**. A window similar to the following is displayed:

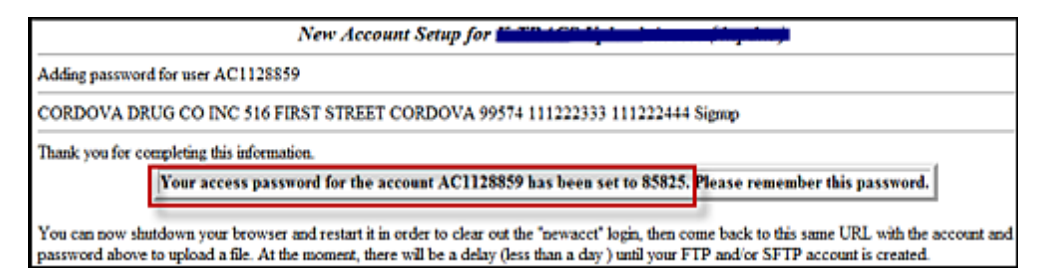

A randomly-assigned password for the FTP and SFTP upload process is provided to you.

Software vendors setting up multiple accounts may choose from the following options:

 Create each account separately by using the method listed above. After you finish one dispenser's account, click **Setup Upload Account** on the home page, and repeat the process.

or

 Create multiple accounts using one dispenser's DEA number and ZIP code. If you choose this method, select **Set up user name as a group**.

**Note**: Data error reports are submitted to the e-mail address(es) supplied for the account(s).

## <span id="page-16-0"></span>**Modifying Your Upload Account**

Use this function if you need to modify the information supplied when you originally created your account.

- **1** Open an Internet browser window and type the following URL in the address bar: [http://www.hidinc.com/flpdmp.](http://www.hidinc.com/flpdmp)
- **2** Click **RxSentry Dispenser's Upload Site**.
- **3** Type your user name in the **User name** field.
- **4** Type your password in the **Password** field.
- **5** Click **OK**.
- **6** From the RxSentry home page, click **Modify Upload Account**.
- **7** Update the information as necessary, using the field descriptions provided in the [Creating Your Account](#page-12-4) topic as a guideline.
- **8** Click **Next**. A message displays that your account information was successfully updated.

## <span id="page-16-1"></span>**Reporting Zero Dispensing**

If you have no dispensing transactions to report for the preceding seven day period, you must report this information to E-FORCSE by performing the following steps:

- **1** If you do not have an account, perform the steps in [Creating Your](#page-12-4) Account.
- **2** Open an Internet browser window and type the following URL in the address bar: [http://www.hidinc.com/flpdmp.](http://www.hidinc.com/flpdmp)
- **3** Click **RxSentry Dispenser's Upload Site**.

A window similar to the following is displayed:

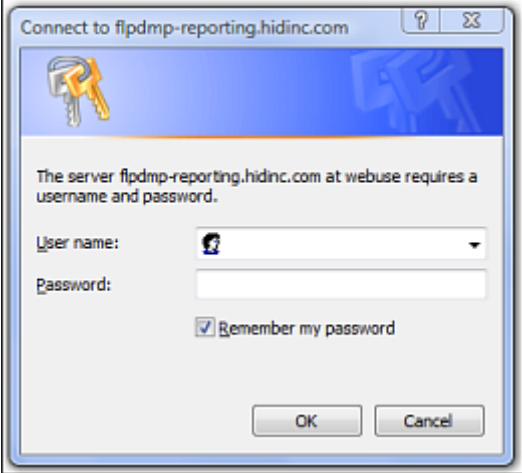

- **4** Type your user name in the **User name** field.
- **5** Type your password in the **Password** field.
- **6** Click **OK**.
- **7** From the RxSentry home page, click **Report Zero Activity**. A window similar to the following is displayed:

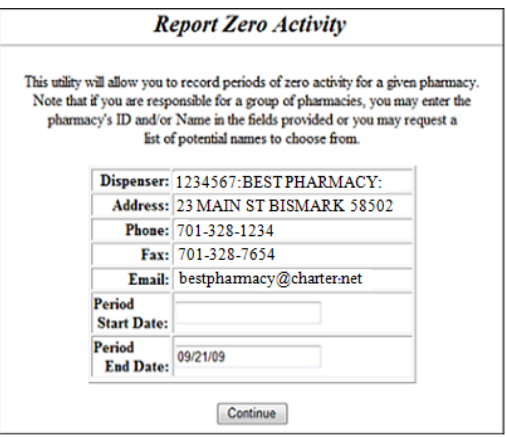

**8** Type the start date for this report in the **Period Start Date** field, using the *dd/mm/yy* format.

#### **Notes:**

- The **Period End Date** field is populated with the current date. You may adjust this date, if necessary.
- All other dispenser information is populated with the information provided when you created your account.

**9** Click **Continue**. A message similar to the following is displayed, indicating your zero report has been successfully submitted:

**Report Zero Activity** 

Zero report for 06/09/09 though 06/16/09 has been registered for: AB9876543 (BEST PHARMACY)

# <span id="page-20-0"></span>**5 Data Delivery Methods**

## <span id="page-20-1"></span>**About This Chapter**

This chapter provides information about data delivery methods you can use to upload your controlled substance reporting data file(s).

For quick reference, click the desired hyperlink in the following table to view the stepby-step instructions for your chosen data delivery method:

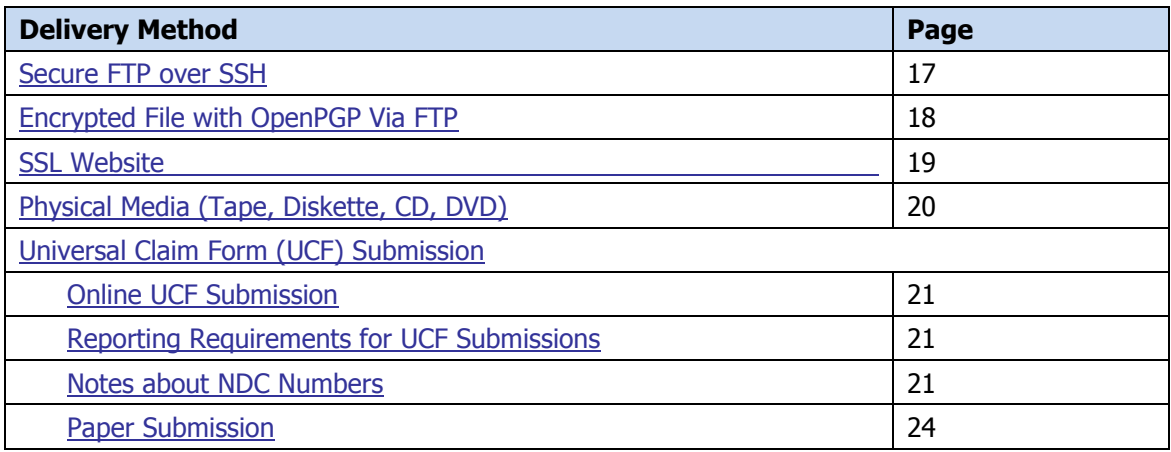

## <span id="page-20-2"></span>**Secure FTP over SSH**

There are many free software products that support Secure FTP. Neither DOH nor HID is in a position to direct or support your installation of operating system software for Secure FTP; however, we have information that WinSCP [\(http://winscp.net\)](http://winscp.net/) has been used successfully by other pharmacies.

- **1** If an account has not yet been created, perform the steps in [Creating Your](#page-12-4) Account.
- **2** Prepare the data file for submission, using the ASAP specifications described in [Appendix A: ASAP 4.1 Specifications.](#page-40-0)

#### **Important Notes**:

- The file name should be constructed using the date of submission to E-FORCSE as the file name, and should have a *.dat* extension. For example, name the file *20110801.dat* if it is submitted on August 1, 2011.
- Do not include spaces in the file name.
- If more than one file is submitted within the same day, each file must be uniquely named so that existing uploaded files are not overwritten. For example, if uploading three files within the same day, the following file names could be used: *20110801a.dat*, *20110801b.dat*, and *20110801c.dat*.
- Zipped files can be accepted and should be named using the date of submission to E-FORCSE. For example, name the file *20110801.zip* if it is submitted on August 1, 2011.
- **Before transmitting your file**, rename it to include the suffix .up (e.g. *20110801.dat.up*). This will ensure that we do not try to load the file while you are transmitting it. Once transmission is complete, rename the file back to the original name (e.g., *20110801.dat*).
- **3** SFTP the file to [sftp://flpdmp-reporting.hidinc.com.](sftp://flpdmp-reporting.hidinc.com/)
- **4** When prompted, type *flpdm* (lower case) in front of your DEA number (or Generic ID) as your user ID, and enter the password you supplied when creating your account.
- **5** Place the file in the new directory.
- **6** Log off when the file transfer/upload is complete.
- **7** If desired, view the results of the transfer/upload in your user directory. The file name is **YYYYMMDD.rpt**.

HID tracks the use of the Web-based tool, and incoming files are date stamped. You are notified of a successful file transmission. After the file is reviewed for accuracy, you are notified of the status of the submitted file.

## <span id="page-21-0"></span>**Encrypted File with OpenPGP Via FTP**

There are many free software products that support file encryption using the PGP standard. Neither DOH nor HID is in a position to direct or support your installation of PGP compatible software utilities; however, our usage indicates that software from the GnuPG Project [\(http://gnupg.org](http://gnupg.org/) ) should be compatible with many operating systems.

- **1** If an account has not yet been created, perform the steps in [Creating Your Account.](#page-12-4)
- **2** Import the PGP public key, supplied during the account creation, into your PGP key ring.
- **3** Prepare the data file for submission, using the ASAP specifications described in [Appendix A: ASAP 4.1 Specifications.](#page-40-0)

#### **Important notes**:

- The file name should be constructed using the date of submission to E-FORCSE as the file name, and should have a *.dat* extension. For example, name the file *20110801.pgp* if it is submitted on August 1, 2011.
- Do not include spaces in the file name.
- If more than one file is submitted within the same day, each file must be uniquely named so that existing uploaded files are not overwritten. For example, if uploading three files within the same day, the following file names could be used: *20110801a.pgp*, *20110801b.pgp*, and *20110801c.pgp*.
- **Before transmitting your file**, rename it to include the suffix *.up* (e.g. *20110801.pgp.up*). This will ensure that we do not try to load the file while you are transmitting it. Once transmission is complete, rename the file back to the original name (e.g., *20110801.pgp*).
- **4** Encrypt the file with the PGP software and using the public key supplied during account creation.

**Note**: PGP encryption performs a single compression as it encrypts, so there is no need to zip the file.

- **5** FTP the file to [ftp://flpdmp-reporting.hidinc.com](ftp://flpdmp-reporting.hidinc.com/)
- **6** When prompted, type *flpdm* (lower case) in front of your DEA number (or Generic ID) as your user ID, and enter the password you supplied when creating your account
- **7** Place the file in the new directory.
- **8** Once the transmission is complete, rename the file without the .up extension (e.g., 20110801.pgp).
- **9** Log off when the file transfer/upload is complete.
- **10** If desired, view the results of the transfer/upload in your user directory. The file name is **YYYYMMDD.rpt**.

HID tracks the use of the Web-based tool, and incoming files are date stamped. You are notified of a successful file transmission. After the file is reviewed for accuracy, you are notified of the status of the submitted file.

### <span id="page-22-0"></span>**SSL Website**

- **1** If an account has not yet been created, perform the steps in [Creating Your Account.](#page-12-4)
- **2** Prepare the data file for submission, using the ASAP specifications described in [Appendix A: ASAP 4.1 Specifications.](#page-40-0)

#### **Important notes**:

- The file name should be constructed using the date of submission to E-FORCSE as the file name, and should have a  $.$  dat extension. For example, name the file *20110801.dat* if it is submitted on August 1, 2011.
- Do not include spaces or parentheses in the file name.
- If more than one file is submitted within the same day, each file must be uniquely named so that existing uploaded files are not overwritten. For example, if uploading three files within the same day, the following file names could be used: *20110801a.dat*, *20110801b.dat*, and *20110801c.dat*.
- Zipped files can be accepted and should be named using the date of submission to E-FORCSE. For example, name the file *20110801.zip* if it is submitted on August 1, 2011.

**3** Open a Web browser and enter the following URL:

[https://flpdmp-reporting.hidinc.com](https://flpdmp-reporting.hidinc.com/)

- **4** When prompted, type the user ID and password supplied when the account was created.
- **5** Click **Upload a File**.
- **6** Click **Browse** to navigate to the location where you saved the file created in step 2.
- **7** If not previously named according to upload requirements, rename the file using the format *YYYYMMDD.dat*, for example, *20110801.dat*.
- **8** Click to select the file, and then click **Open**.
- **9** Click **Send File**.

HID tracks the use of the Web-based tool, and incoming files are date stamped. You are notified of a successful file transmission. After the file is reviewed for accuracy, you are notified of the status of the submitted file.

## <span id="page-23-0"></span>**Physical Media (Tape, Diskette, CD, DVD)**

- **1** If an account has not yet been created, perform the steps in [Creating Your Account.](#page-12-4)
- **2** Prepare the data file for submission, using the ASAP specifications described in [Appendix A: ASAP 4.1 Specifications.](#page-40-0)

#### **Important Notes:**

- The file name should be constructed using the date of submission to E-FORCSE as the file name, and should have a *.dat* extension. For example, name the file *20110801.dat* if it is submitted on August 1, 2011.
- Do not include spaces or parentheses in the file name.
- If more than one file is submitted within the same day, each file must be uniquely named so that existing uploaded files are not overwritten. For example, if uploading three files within the same day, the following file names could be used: *20110801a.dat*, *20110801b.dat*, and *20110801c.dat*.
- Zipped files can be accepted and should be named using the date of submission to E-FORCSE. For example, name the file *20110801.zip* if it is submitted on August 1, 2011.
- **3** Write the file to the preferred media (tape, diskette, CD, or DVD).
- **4** Add a label to the outside of the media that contains the following information:
	- **Dispenser's DEA Number**
	- Date of Submission
	- Contact Person

**5** Mail the media to:

Health Information Designs, Inc. Attn: FL PDMP 391 Industry Drive Auburn, AL 36832

## <span id="page-24-0"></span>**Universal Claim Form (UCF) Submission**

### <span id="page-24-1"></span>**Online UCF Submission**

If you have Internet access, but are unable to submit your data in a batch upload, you may submit prescription information using RxSentry's online Universal Claim Form (UCF).

When submitting information using the online UCF, the information provided must be complete and accurate. Only complete and accurate submissions are entered into the Florida PDMP database. Please use the information in the [Notes about NDC Numbers](#page-24-3) topic below as a guideline for providing accurate NDC numbers.

The following new terms are introduced in this topic:

- **Record** the patient, pharmacy, and prescription information that you enter for one patient on the UCF
- **Batch** a single record, or group of records, that you upload using the **Submit Batch** function

**Note**: Records can be continually added to a batch—a convenient feature that allows you to enter records at your convenience and not all at one time. We recommend that you add as many records as possible to a batch before submitting it; however, you must submit and close batches in accordance with the seven (7) day reporting time frame.

### <span id="page-24-2"></span>**Reporting Requirements for UCF Submissions**

See the [Required Prescription Information](#page-9-0) topic for details regarding reporting requirements.

### <span id="page-24-3"></span>**Notes about NDC Numbers**

Use the following information when entering NDC numbers on the UCF:

- NDCs are 11 digits and use the format 99999-9999-99.
- When adding a NDC, do not include the dashes, for example, 99999999999.
- NDCs are typically located on the original medication bottle on the top right corner of the label, prefaced with "*NDC-*" and followed by the number.
- Manufacturers often leave off a zero in the NDC. In these instances, you should add the 0 where appropriate, using the following examples as a guideline:

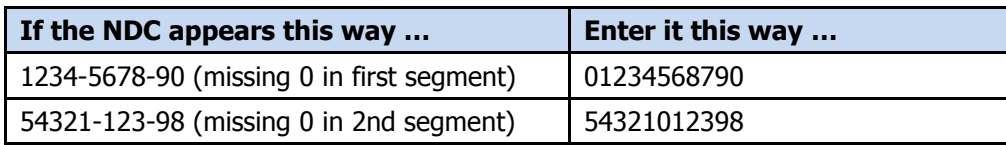

### <span id="page-25-0"></span>**Submitting Information Using the Online UCF**

Perform the following steps to use the online UCF to submit prescription information:

- **1** If you do not have an account, perform the steps in [Creating Your](#page-12-4) Account.
- **2** Open an Internet browser window and type the following URL in the address bar: <http://www.hidinc.com/flpdmp>[.](http://www.hidinc.com/flpdmp.)
- **4** Click **RxSentry Dispenser's Upload Site**.

A window similar to the following is displayed:

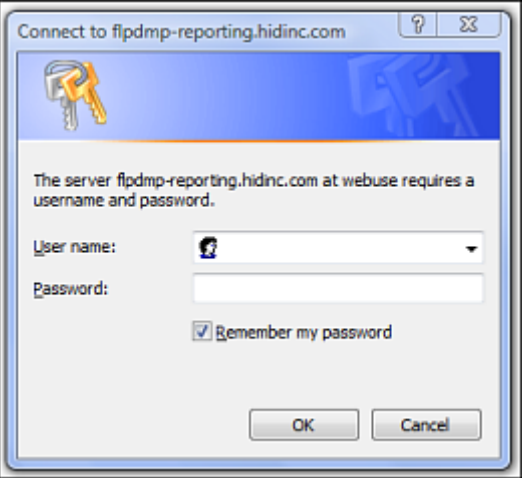

- **4** Type your user name in the **User name** field.
- **5** Type your password in the **Password** field.
- **6** Click **OK**.
- **7** From the RxSentry home page, click **UCF Form Entry**. A window similar to the following is displayed:

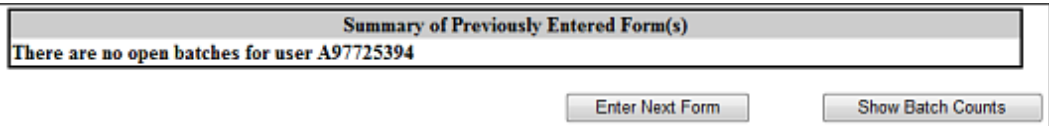

- **Enter Next Form** allows you to prepare one or more records for submission.
- **Show Batch Counts** displays the number of records in the batch currently being prepared for submission and the number of records that have been previously been submitted.
- **8** Click **Enter Next Form**.

A window similar to the following is displayed:

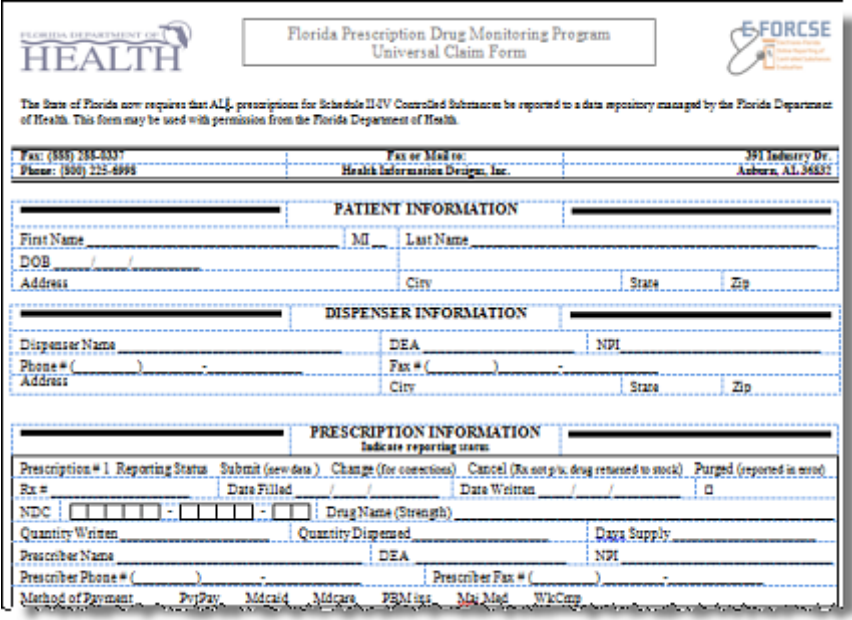

The UCF contains three sections—Patient Information, Pharmacy Information, and Prescription Information. Refer to the following information to complete these sections on the UCF:

- **Patient Information –** Complete all fields in this section.
- **Pharmacy Information –** In this section, supply your DEA number in the **DEA**  field. Once this information is provided, all associated pharmacy information available within the RxSentry database is auto-populated in the appropriate fields.
- **Prescription Information** Information for up to three prescriptions may be entered in this section, and all fields for each prescription must be completed.

If entering more than one prescription for the same prescriber, you may select the **Use Prescriber Information From Above** check box to auto-populate each prescription with the previously-used prescriber information.

**9** Once all information has been entered, click **Submit**.

#### **Notes**:

- If information is missing from any required fields on the UCF, the UCF window will display again with the required fields indicated. Click **Modify** to add the missing information, and then click **Submit**.
- If the system indicates that the DEA number or the NDC number you have provided is invalid, and you are certain you have provided the correct number, contact HID using the information supplied in [Assistance and Support.](#page-34-0)
- **10** The UCF is displayed for your review. If all information is correct, click **Submit**. If you need to modify any information, click **Modify**.

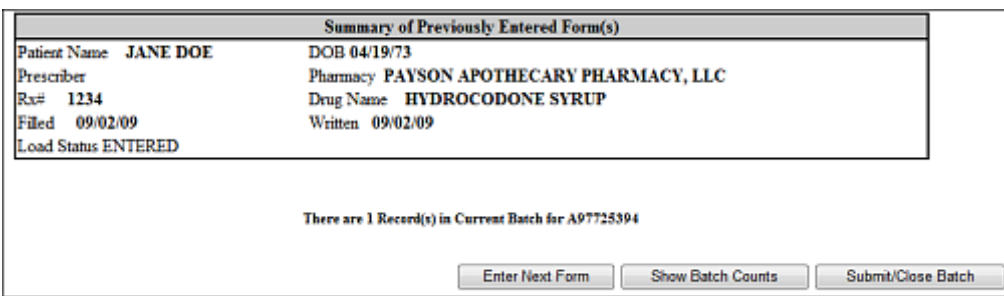

Once **Submit** is clicked, a window similar to the following is displayed:

- **11** Perform one of the following functions:
	- Click **Enter Next Form** to add additional records to this batch.
	- Click **Show Batch Counts** to display the number of records in the current batch.

**12** Click **Submit/Close Batch** to upload this batch of records.

### <span id="page-27-0"></span>**Waiver for Dispensers without Internet Access**

DOH may issue a waiver to a dispenser that is unable to submit controlled substance prescription information by electronic means. The waiver may permit the dispenser to submit prescription information by paper form, provided that all required information is submitted.

To request an electronic reporting waiver, please log on to and locate the waiver form on the Florida PDMP website at [http://www.hidinc.com/flpdmp.](http://www.hidinc.com/flpdmp)

If a waiver is granted, use the paper submission method to submit prescription information. See the [Paper UCF Submission](#page-27-2) topic for instructions.

#### **Important notes**:

 As with the online submission method, the information provided must be complete and accurate.

<span id="page-27-2"></span>Use the information in the [Notes about NDC Numbers](#page-24-3) topic as a guideline for providing accurate NDC numbers.

### <span id="page-27-1"></span>**Paper UCF Submission**

If you have been granted a waiver to report your controlled substance prescription information on a paper UCF, you may fax the completed forms to 1-888-288-0337 or mail to:

Health Information Designs, Inc. Attn: FL PDMP P.O. Box 3210 Auburn, AL 36832-3210

A copy of the UCF is provided in [Appendix B: Universal Claim Form.](#page-52-0) The form is also available on the Florida PDMP website at [http://www.hidinc.com/flpdmp.](http://www.hidinc.com/flpdmp)

## <span id="page-28-0"></span>**6 Upload Reports and Edit Definitions**

## <span id="page-28-1"></span>**Upload Reports**

E-FORCSE provides all submitters of data with an upload report. When creating an account, you are required to submit an e-mail address or a fax number. You must also specify by which method you wish to receive your upload report. If you FTP/SFTP the data, a report will be placed in your home directory on the FTP server.

Below is an example of an error report:

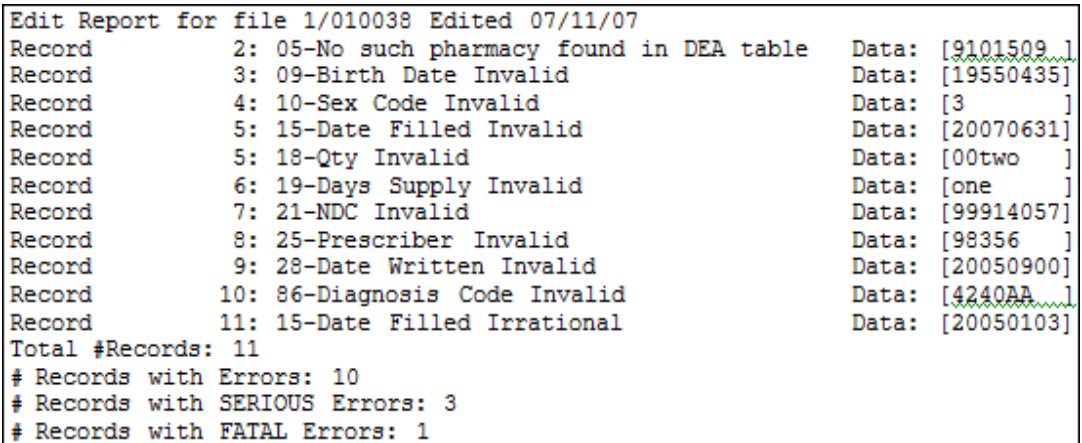

A single record may be rejected or, if a certain percentage of records are rejected in an individual file, the entire file may be rejected. We track three types of errors:

- Minor Incorrect data in non-vital field
- Serious Record can be loaded with missing or inappropriate data
- Fatal Record cannot be loaded

A single record will be rejected if it contains a fatal error.

An entire batch will be rejected if:

- ALL records have Fatal or Serious errors
- **More than 10% of the records have Fatal errors**
- More than 20% of the records have Serious errors

### **Dispensers are required to correct fatal errors and resubmit the records within seven (7) days of the initial record submission.**

## <span id="page-29-0"></span>**View Upload Reports**

This function provides uploaders access to upload reports that were previously delivered via e-mail or fax following a data submission. By default, the reports that display for reviewing are provided for a 31-day period. However, uploaders can view reports outside of the 31-day default period by entering start and end dates for the desired date range.

Perform the following steps to view upload reports:

- **1** Open an Internet browser window and type the following URL in the address bar: [http://www.hidinc.com/flpdmp.](http://www.hidinc.com/flpdmp)
- **2** Click **RxSentry Dispenser's Upload Site**. A window similar to the following is displayed:

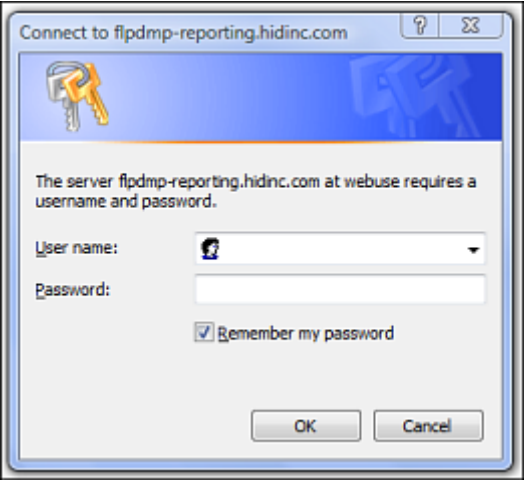

- **3** Type your user name in the **User name** field.
- **4** Type your password in the **Password** field.
- **5** Click **OK**.

 $\mathbf{r}$ 

**6** From the RxSentry home page, click **View Upload Reports**. A window similar to the following is displayed:

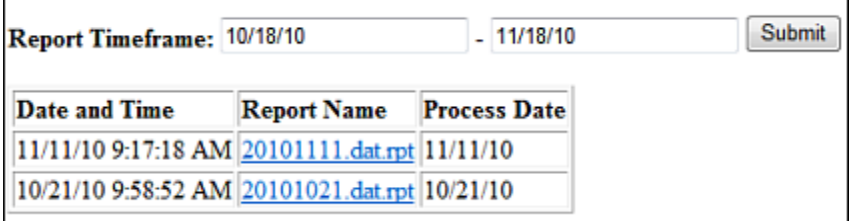

**7** Click a hyperlink in the **Report Name** field to open an upload report for viewing.

To view reports for a different time frame, type a start and end date in the **Report Timeframe** fields, and then click **Submit**.

## <span id="page-30-0"></span>**Error Correction**

Fatal errors will cause a record NOT to be loaded. If this occurs, correct the data that caused the error and resubmit the entire record again. Fatal error corrections must be resubmitted within seven (7) days of the initial record submission. If a record with a serious or minor error is loaded and a correction is required, records can be corrected using the DSP01 values as explained below.

**Note:** Edit Number V1 as shown in the table in the ["Edit Definitions"](#page-31-1) section should not be resubmitted. All other records with errors that are not fatal will be loaded unless the batch thresholds are reached. Error thresholds are defined in the previous section.

The ASAP 4.1 standard requires a dispenser to select an indicator in the DSP01 (Reporting Status) field. Dispensers may submit new records, revise and resubmit records, and void (delete) erroneous records. These actions are indicated by supplying one of the following values in the DSP01 field:

- 00 New Record indicates a new record
- 01 Revise indicates that one or more data elements in a previously-submitted record has been revised
- 02 Void indicates that the original record should be voided

Use the information in the following topics to create, revise/resubmit, or void an erroneous record.

### <span id="page-30-1"></span>**Submit a New Record**

Perform the following steps to submit a new record:

- **1** Create a record with the value 00 in the DSP01 field.
- **2** Populate all other required fields and submit the record.

**Note:** These steps are used to submit new records or to submit records that were previously submitted but received a fatal status on your error report. **Records with fatal errors are not loaded to the system**. The errors in these records must be corrected in your system and resubmitted using the 00 status in the DSP01 field.

### <span id="page-30-2"></span>**Revise a Record**

Perform the following steps to revise a record:

- **1** Create a record with the value 01 in the DSP01 field.
- **2** Populate the following fields with the same information originally submitted in the erroneous record:
	- PHA03 (DEA Provider ID)
- DSP02 (Prescription Number)
- DSP05 (Date Filled)
- **3** Fill in all other data fields with the correct information. This information will override the original data linked to the fields referenced in step 2.
- **4** Submit the record.

**Import note**: If any of the fields referenced in step 2 are part of the correction, the record must first be voided using the steps provided in the ["Void a Record"](#page-31-0) section, and then you must re-submit the record using the value 00 in the DSP01 field.

### <span id="page-31-0"></span>**Void a Record**

Perform the following steps to void (delete) a record:

- **1** Send a record with the value 02 in the DSP01 field.
- **2** Fill in all other data identical to the original record. This will void the original record submission.

### <span id="page-31-1"></span>**Edit Definitions**

The following table describes the current list of edits:

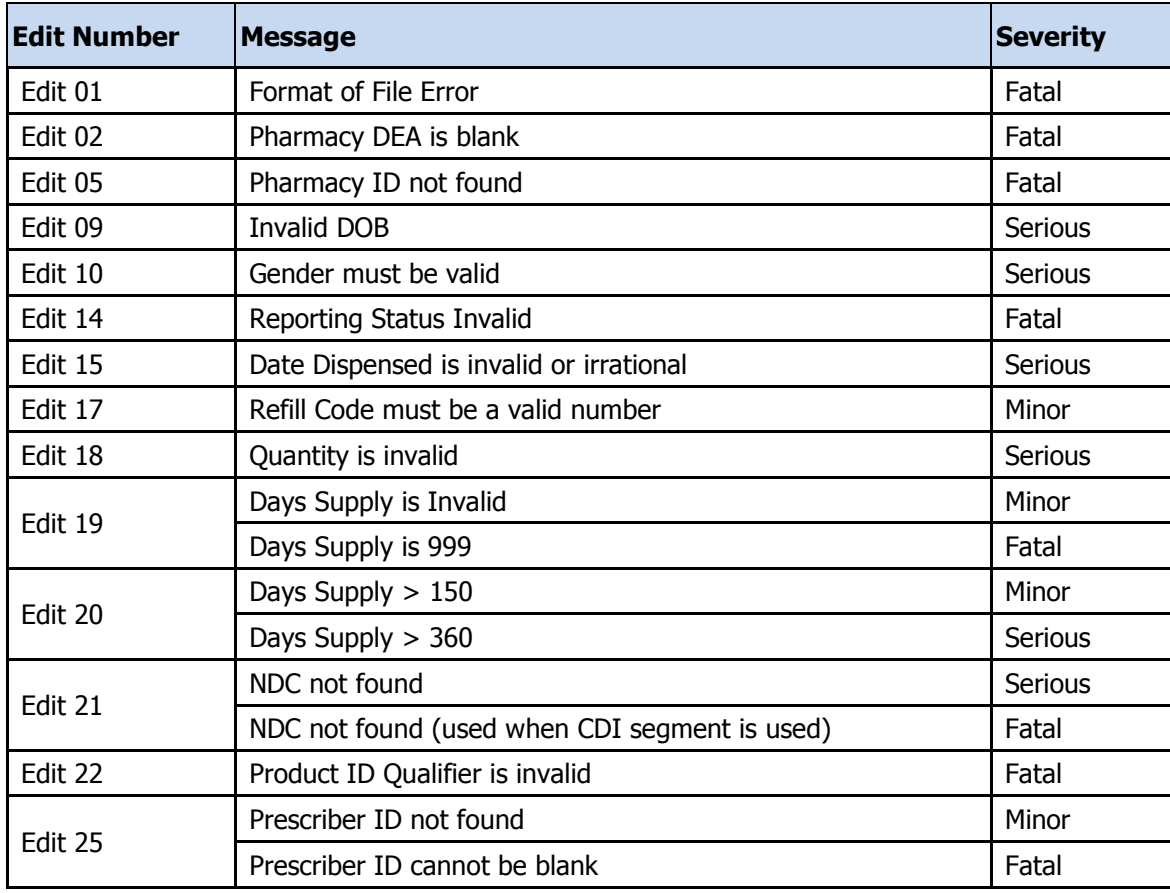

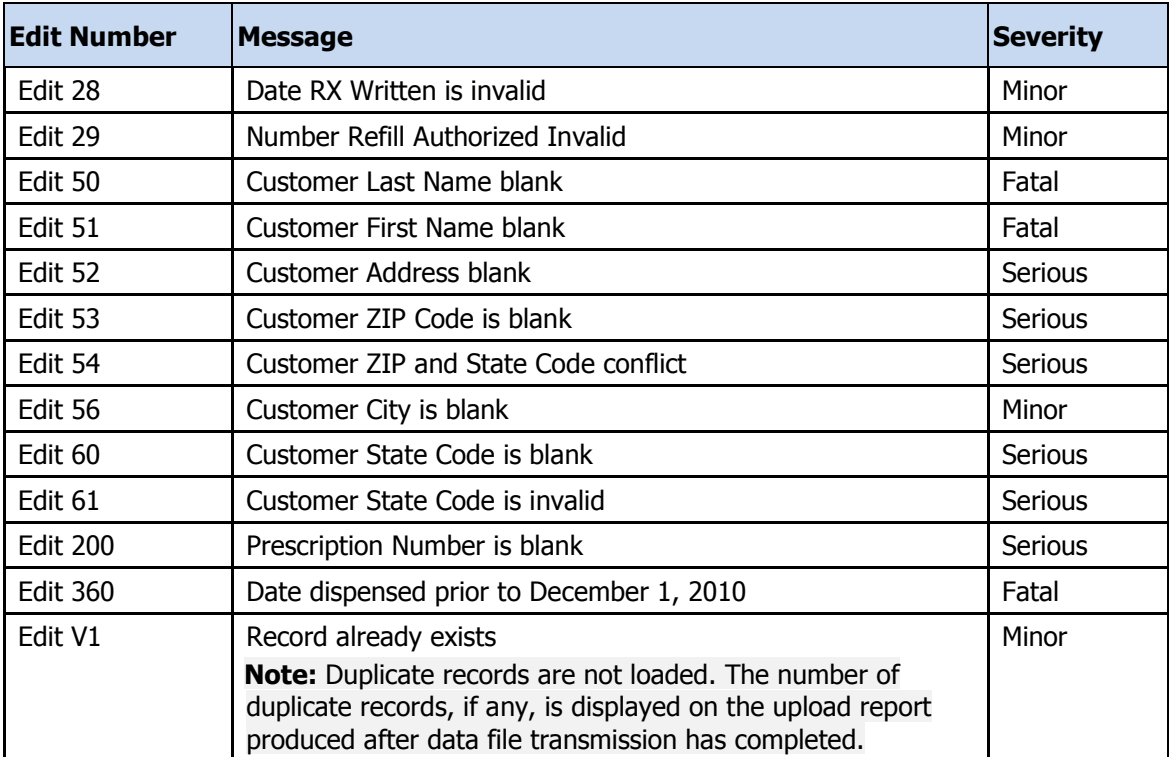

# <span id="page-34-0"></span>**7 Assistance and Support**

## <span id="page-34-1"></span>**Technical Assistance**

If you need additional help with any of the procedures outlined in this guide, you can:

Contact HID by e-mail at [flpdmp-info@hidinc.com](mailto:flpdmp-info@hidinc.com)

**OR**

Call the HID Help Desk at 877-719-3120

## <span id="page-34-2"></span>**Administrative Assistance**

If you have non-technical questions regarding E-FORCSE, please contact: E-FORCSE, Florida's Prescription Drug Monitoring Program 4052 Bald Cypress Way, Bin C-16 Tallahassee, Florida 32399 Phone: 850-245-4797 E-mail: [e-forcse@doh.state.fl.us](mailto:Rebecca_Poston@doh.state.fl.us) Website: www.e-forcse.com

### <span id="page-36-0"></span>**ASAP**

American Society for Automation in Pharmacy

### **Batch**

Group of files (report or query requests) that are processed in the background while other work is continued

### **Dispenser**

Pharmacy, dispensing pharmacist, or dispensing health care practitioner which dispenses controlled substances

### **E-FORCSE**

Electronic-Florida Online Reporting of Controlled Substances Evaluation (E-FORCSE) is the name of Florida's Prescription Drug Monitoring Program

### **FTP**

File Transfer Protocol; commonly-used protocol for exchanging files over any network

### **Health care practitioner**

A practitioner who is subject to licensure or regulation by the Florida Department of Health under chapters 458, 459, 461, 462, 464, 465, and 466, F.S.

### **HID**

Health Information Designs, Inc.

### **NDC**

National Drug Code; describes specific drugs by drug manufacturer and package size

### **PMP**

Prescription Monitoring Program; term used by ASAP

### **PDMP**

Prescription Drug Monitoring Program

### **PDMS**

Prescription Drug Monitoring System

### **Prescriber**

A practitioner who is authorized by state and federal agencies to prescribe controlled substances

### **RxSentry**

Prescription drug monitoring system developed by Health Information Designs, Inc.

### **SFTP**

Secure File Transfer Protocol (also referred to as "SSH File Transfer Protocol"); provides file transfer and manipulation functionality over any reliable data stream

### **SSL**

Secure Sockets Layer; cryptographic protocol that provides secure communications for data transfers

### **Universal Claim Form (UCF)**

Form used by someone who does not have electronic capability to send data; must be approved by E-FORCSE

### **Uploader**

A dispenser that uploads a data file containing controlled substance dispensing information

## <span id="page-38-0"></span>**9 Document Information**

## <span id="page-38-1"></span>**Copyright Notice and Trademarks**

Copyright © 2011 Health Information Designs, Inc. All rights reserved.

Health Information Designs, Inc.

391 Industry Drive

Auburn, AL 36832

RxSentry is a registered trademark of Health Information Designs, Inc. (HID). Microsoft and Internet Explorer are registered trademarks or trademarks of Microsoft Corporation in the United States and/or other countries. All other product names may be trademarks or registered trademarks of their respective companies.

### <span id="page-38-2"></span>**Disclaimer**

Health Information Designs, Inc. has made every effort to ensure the accuracy of the information in this document at the time of printing. However, information may change without notice.

Please refer to the Florida PDMP website, [www.hidinc.com/flpdmp](http://www.hidinc.com/flpdmp) for the most current version of this document.

### <span id="page-38-3"></span>**Formatting Conventions**

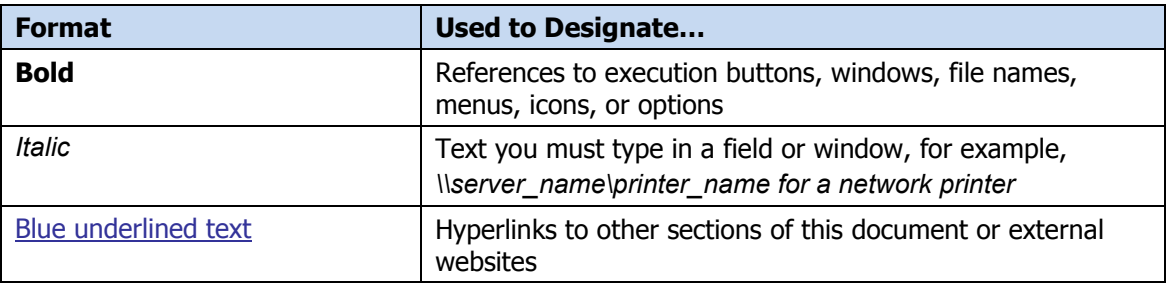

## <span id="page-38-4"></span>**Version History**

The Version History records the publication history of this document. See the Change Log for more details regarding the changes and enhancements included in each version.

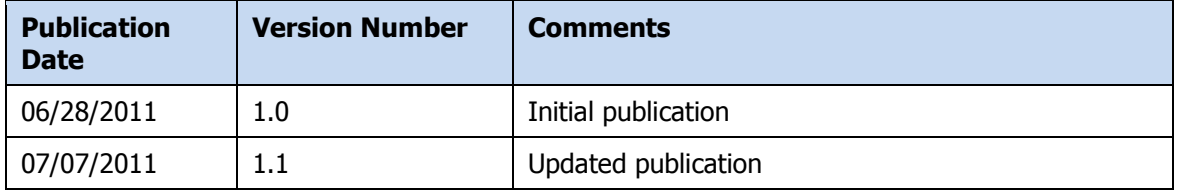

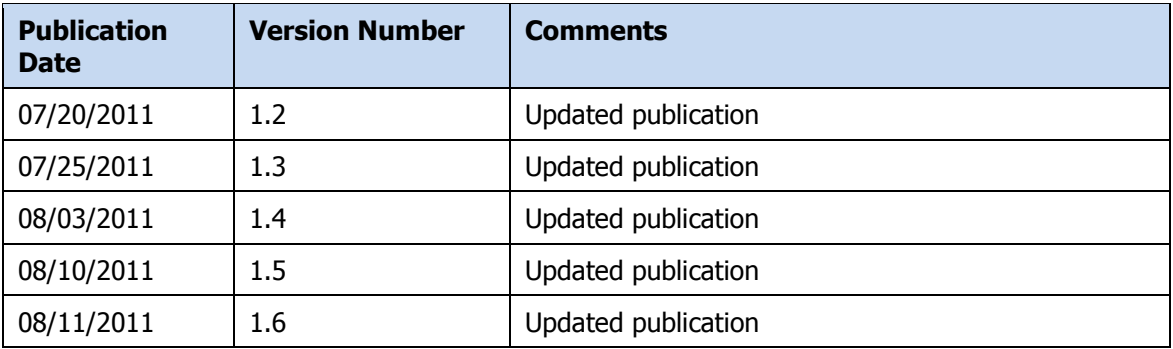

## <span id="page-39-0"></span>**Change Log**

The Change Log records the changes and enhancements included in each version.

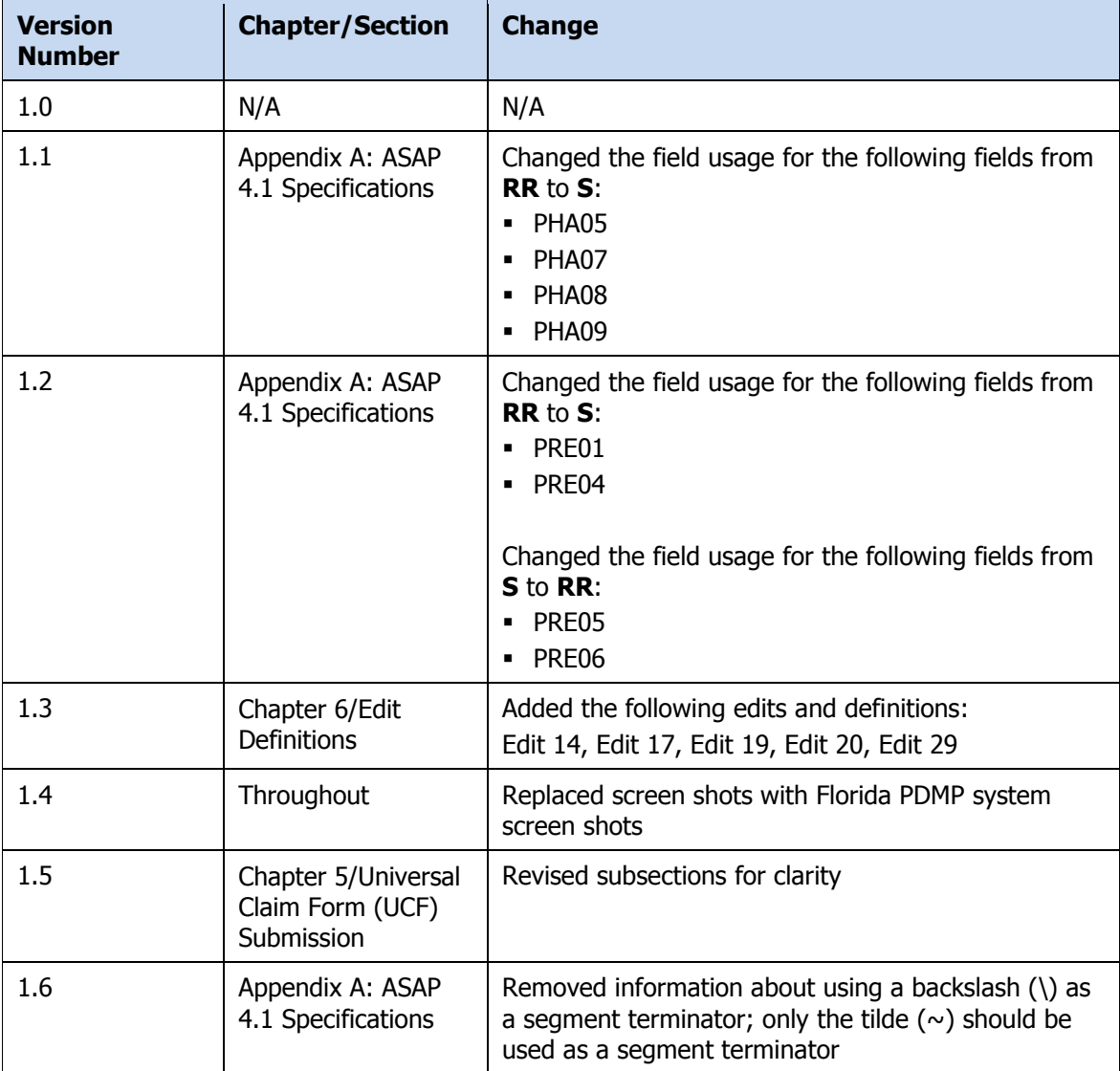

## <span id="page-40-0"></span>**Appendix A: ASAP 4.1 Specifications**

The information on the following pages contains the definitions for the specific contents required of uploaded records in the American Society for Automation in Pharmacy (ASAP) format to comply with E-FORCSE requirements.

The following elements are used in each upload file:

- **Seqment Identifier** indicates the beginning of a new segment, for example *PHA*.
- **Data Delimiter** character used to separate segments and the data elements within a segment, for example, an asterisk (\*).

Each completed field should be followed by an asterisk, and each blank field should contain a single asterisk.

If the last field in the segment is blank, it should contain an asterisk and a tilde  $(\sim)$ .

**Note**: The Transaction Header is the only segment that has a Data Segment Terminator field built in.

- **Segment Terminator** character used to mark the end of a segment, for example, the tilde  $(\sim)$ .
- **Field Usage** 
	- $\cdot$  R = Required by ASAP
	- $\cdot$  RR = Required by E-FORCSE
	- $\cdot$  S = Situational (not required; however, supply if available)

Both "R" and "RR" fields must be reported.

**Note**: For more information regarding ASAP 4.1 specifications, please, contact the American Society for Automation in Pharmacy for the full *Implementation Guide for the ASAP Standard for Prescription-Monitoring Programs* at www.asapnet.org. This guide includes field lengths, acceptable attributes, and examples.

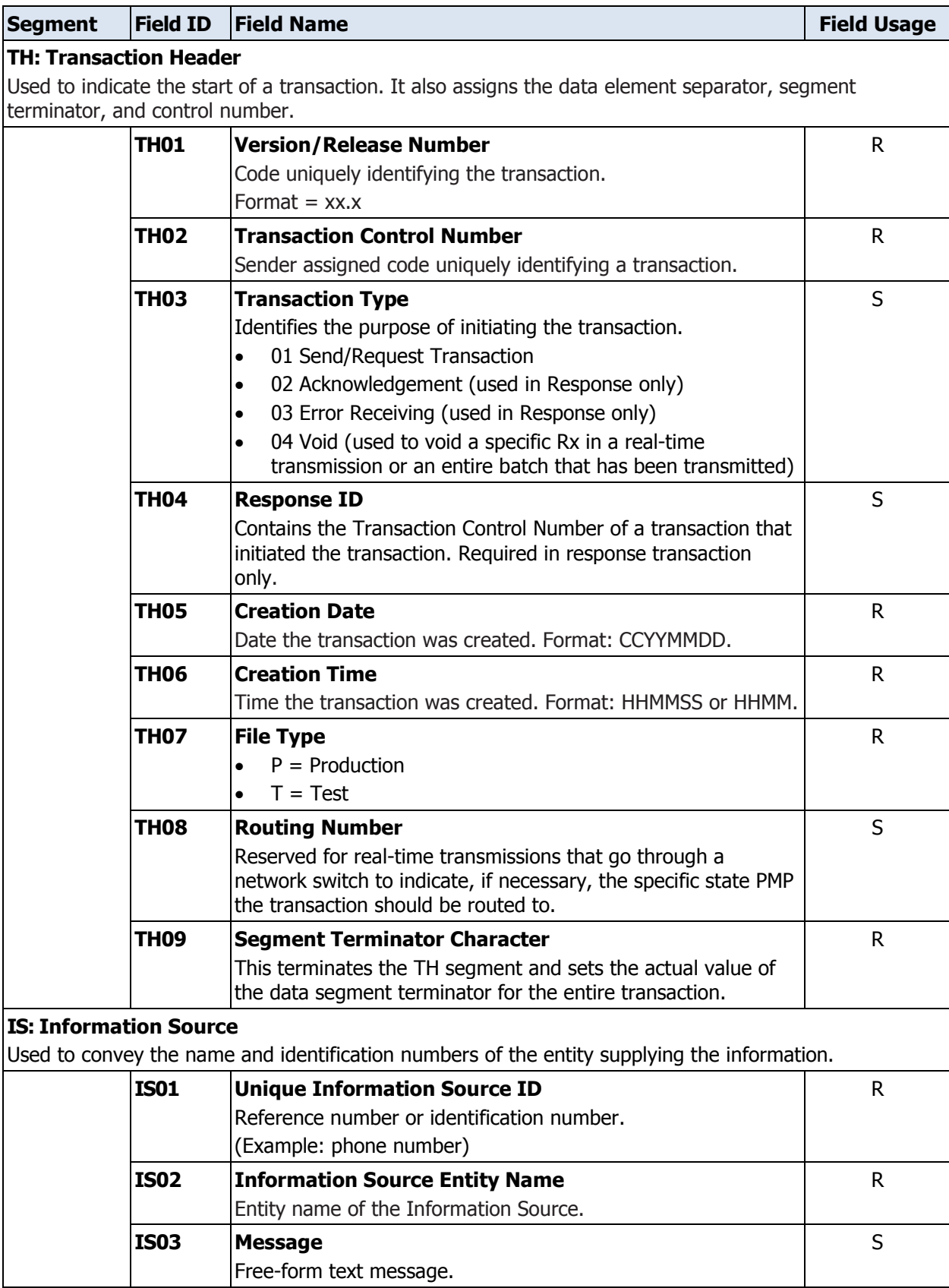

### **Segment Field ID Field Name Field Usage**

### **PHA: Pharmacy Header**

Used to identify the pharmacy.

**Note:** It is required that information be provided in at least one of the following fields: PHA01, PHA02, or PH03.

![](_page_42_Picture_230.jpeg)

![](_page_43_Picture_254.jpeg)

![](_page_44_Picture_179.jpeg)

![](_page_45_Picture_229.jpeg)

![](_page_46_Picture_251.jpeg)

![](_page_47_Picture_219.jpeg)

![](_page_48_Picture_216.jpeg)

![](_page_49_Picture_251.jpeg)

![](_page_50_Picture_49.jpeg)

# <span id="page-52-0"></span>**Appendix B: Universal Claim Form**

The Universal Claim Form is provided on the following page.

![](_page_54_Picture_0.jpeg)

![](_page_54_Picture_2.jpeg)

The State of Florida now requires that ALL prescriptions for Schedule II-IV Controlled Substances be reported to a data repository managed by the Florida Department of Health. This form may be used with permission from the Florida Department of Health.

![](_page_54_Picture_355.jpeg)